# Crestron **APAD**  Wall Mount LCD Controller Operations & Installation Guide

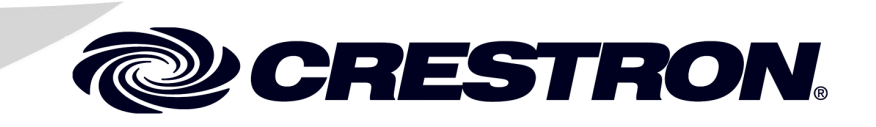

This document was prepared and written by the Technical Documentation department at:

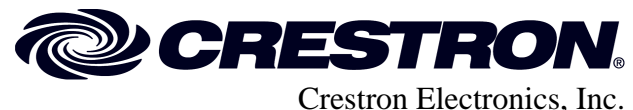

15 Volvo Drive Rockleigh, NJ 07647 1-888-CRESTRON

 $\mathbf{1}$ 

# **Contents**

### **Wall Mount LCD Controller: APAD**

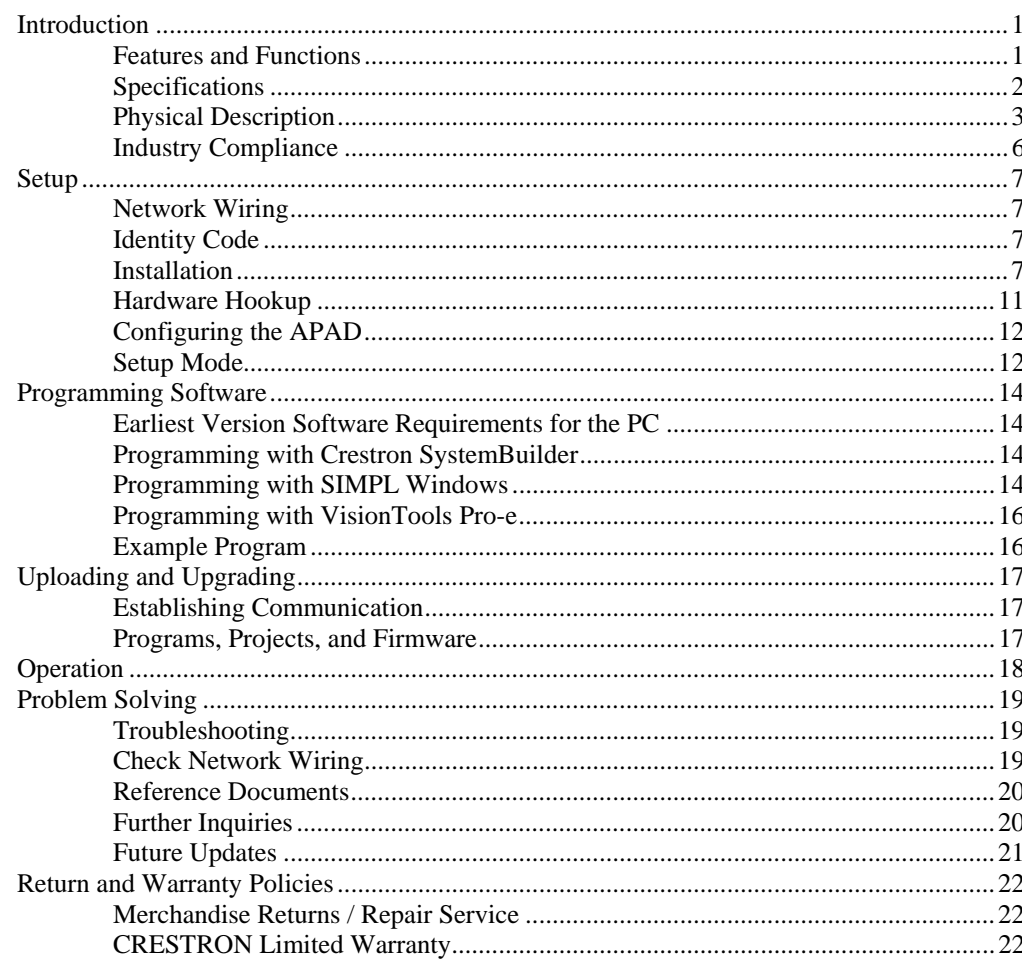

# <span id="page-4-0"></span>**Wall Mount LCD Controller: APAD**

# **Introduction**

## **Features and Functions**

- Stylish, affordable wall mount controller
- Pleasing white-on-black LCD graphic display
- Translucent white backlit "softkey" pushbuttons
- Intuitive navigation wheel with "key click" audible feedback
- Cresnet<sup>®</sup> communications 2-Series compatible

### *Graphic Display*

The white-on-black LCD display presents the user with a large amount of information in a small space. With graphical support for scrolling text, icons, and bargraphs, the APAD delivers an ideal user interface for controlling audio and a range of other possible functions throughout the home or office. Four "softkey" buttons beneath the display permit intuitive menu navigation and function selection.

### *Nav Wheel*

The APAD's navigation wheel (Nav Wheel) enables easy navigation of menus, scrolling through lists of items and/or functions, and adjusting values that appear on the display. The built-in "key click" feature audibly enhances the Nav Wheel's natural feel, and the "soft" button to the right quickly executes the desired selection set by the Nav Wheel. A dedicated, programmable power button is also included for fast, easy power on/off control of system devices.

### *Backlit Buttons*

The buttons on the APAD are translucent with adjustable white LED backlighting for a luxurious, luminous appearance and easy operation under low lighting conditions.

### <span id="page-5-0"></span>*True-Feedback*

Simplified connectivity using the Crestron® 4-wire Cresnet control bus makes installation a breeze. Fully bidirectional communications enables true-feedback for display of current status of audio, lighting, or climate control settings.

### *Versatile Mounting Options*

Several mounting options are available for the APAD to facilitate a clean, attractive installation in any wall or similar flat surface.

# **Specifications**

Specifications for the APAD are listed in the following table.

*APAD Specifications*

| <b>SPECIFICATION</b>                              | <b>DETAILS</b>                                                                                                    |  |
|---------------------------------------------------|----------------------------------------------------------------------------------------------------|--|
| <b>LCD Display</b>                                |                                                                                                    |  |
| Display Type                                      | Transmissive LCD dot matrix                                                                                                    |  |
| <b>Size</b>                                       | 2.72 in (6.9 cm) wide x 1.44 in (3.7 cm) high                                                                                                    |  |
| Resolution                                        | $128 \times 64$ pixels                                                                                                    |  |
| Color                                             | Monochrome, white on black, invertible                                                                                                    |  |
| Illumination                                      | White LED backlit                                                                                                    |  |
| Controls                                          |                                                                                                    |  |
| Nav Wheel                                         | (1) Continuous turn rotary encoder; used to<br>navigate menu, scroll through lists and adjust<br>values.                                                                                |  |
| <b>Functions</b>                                  | (5) "softkey" pushbuttons, programmable, normally<br>used to select menu functions. The pushbutton to<br>the right of the nav wheel is normally used to<br>execute a selected command.* |  |
| Power                                             | (1) pushbutton, programmable, normally used to<br>execute a power command*                                                                                                    |  |
|                                                   | * All pushbuttons translucent, white backlit,<br>dimmable                                                                                                    |  |
| Graphics                                          | Monochrome, white on black (invertible), supports<br>dynamic text and icon graphics                                                                                                    |  |
| Audio                                             | Built-in speaker (rear) for key click sound                                                                                                    |  |
| <b>Power Requirements</b>                         |                                                                                                    |  |
| <b>Cresnet Power Usage</b>                        | 3 Watts (0.125 Amps @ 24 Volts DC)                                                                                                    |  |
| Default NET ID                                    | 2E                                                                                                    |  |
| Minimum 2-Series<br>Control System Update<br>File | 3.155.0 or later                                                                                                    |  |
| Environmental                                     |                                                                                                    |  |
| Temperature                                       | 32 to 104° F (0 to 40° C)                                                                                                    |  |
| Humidity                                          | 10% to 90% RH (non-condensing)                                                                                                    |  |
| Enclosure                                         |                                                                                                    |  |
| Construction                                      | Injection-molded plastic, flush wall-mountable                                                                                                    |  |
| Faceplate                                         | Injection-molded plastic, white                                                                                                    |  |

*(Continued on next page)* 

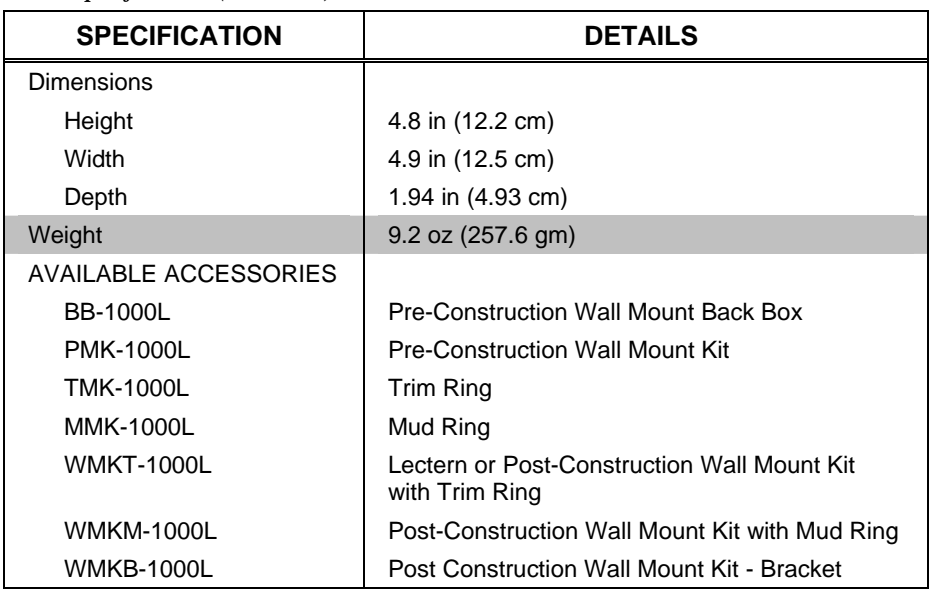

<span id="page-6-0"></span>*APAD Specifications (continued)* 

### **Physical Description**

This section provides information on the connections, controls, and indicators available on your APAD.

*APAD Physical View* 

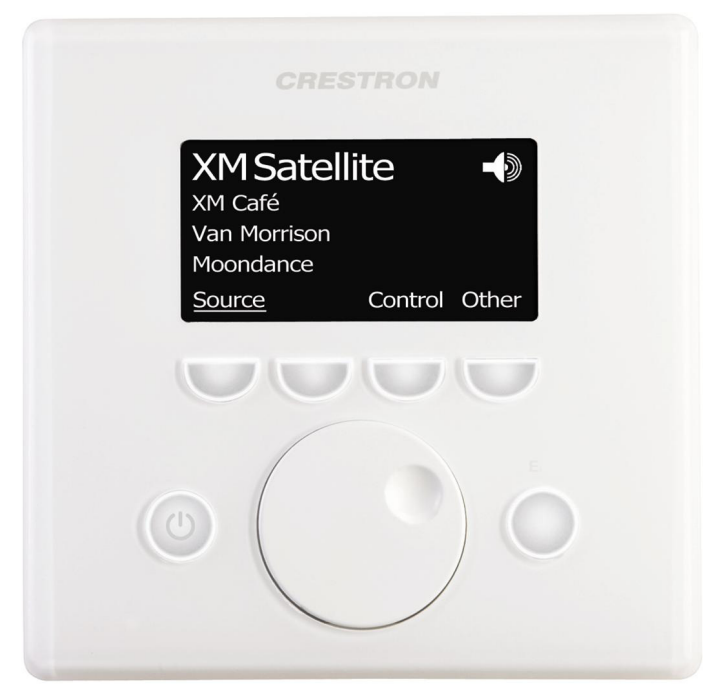

*APAD Overall Dimensions* 

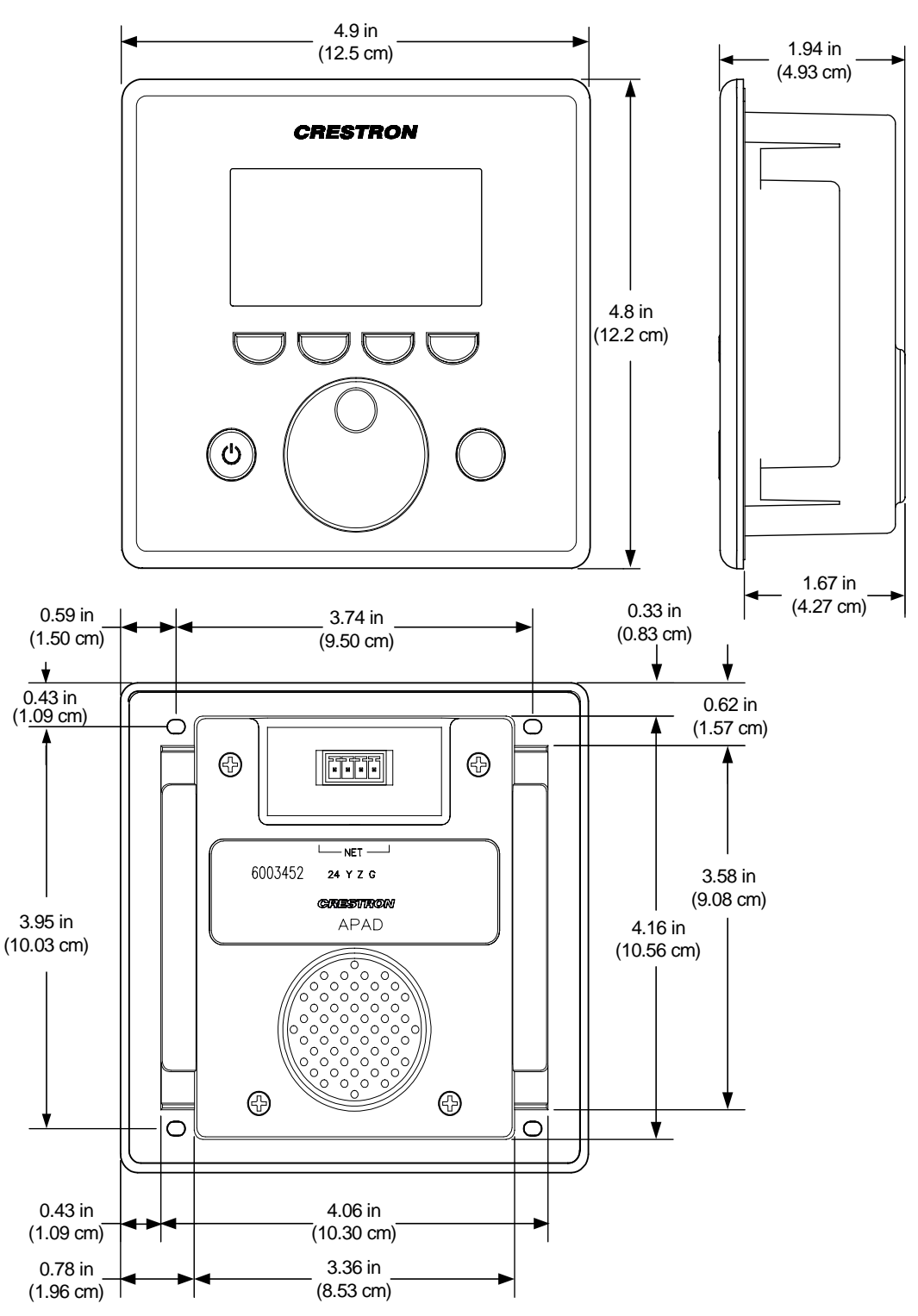

### *APAD Front and Rear Face (Bezel Removed)*

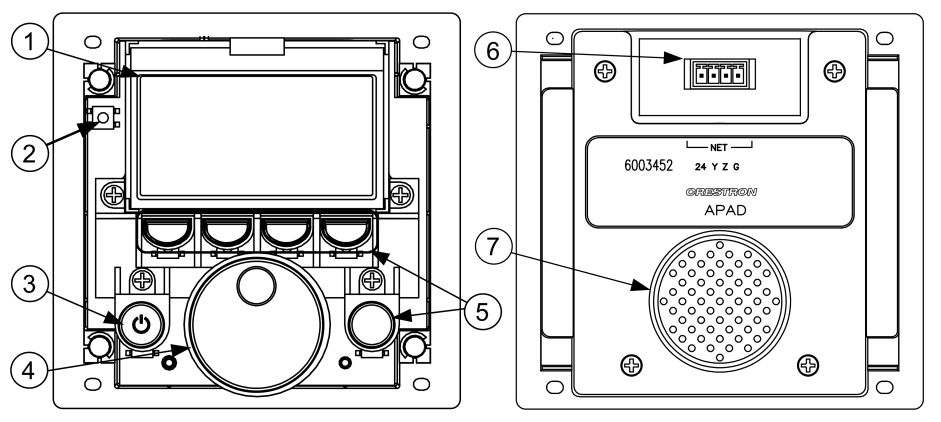

### *APAD Controls, Connectors, & Indicators*

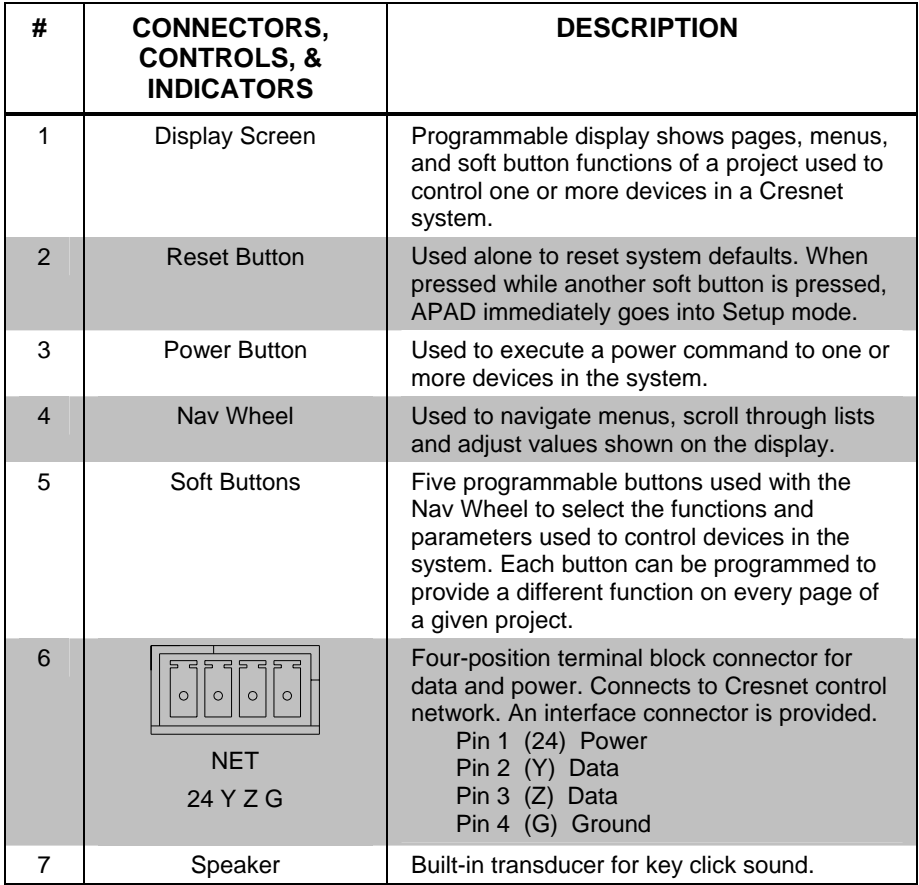

### <span id="page-9-0"></span>**Industry Compliance**

As of the date of manufacture, the APAD has been tested and found to comply with specifications for CE marking and standards per EMC and Radiocommunications Compliance Labelling.

CE C

**NOTE:** This device complies with part 15 of the FCC rules. Operation is subject to the following two conditions: (1) this device may not cause harmful interference, and (2) this device must accept any interference received, including interference that may cause undesired operation.

This equipment has been tested and found to comply with the limits for a Class B digital device, pursuant to part 15 of the FCC Rules. These limits are designed to provide reasonable protection against harmful interference in a residential installation. This equipment generates, uses and can radiate radio frequency energy and, if not installed and used in accordance with the instructions, may cause harmful interference to radio communications. However, there is no guarantee that interference will not occur in a particular installation. If this equipment does cause harmful interference to radio or television reception, which can be determined by turning the equipment off and on, the user is encouraged to try to correct the interference by one or more of the following measures:

- Reorient or relocate the receiving antenna.
- Increase the separation between the equipment and receiver.
- Connect the equipment into an outlet on a circuit different from that to which the receiver is connected.
- Consult the dealer or an experienced radio/TV technician for help.

# <span id="page-10-0"></span>**Setup**

### <span id="page-10-1"></span>**Network Wiring**

When wiring the network, consider the following:

- Use Crestron Certified Wire.
- Use Crestron power supplies for Crestron equipment.
- Provide sufficient power to the system.

**CAUTION:** Insufficient power can lead to unpredictable results or damage to the equipment. Please use the Crestron Power Calculator to help calculate how much power is needed for the system (http://www.crestron.com/calculators).

• For larger networks, use a Cresnet Hub/Repeater (CNXHUB) to maintain signal quality.

For more details, refer to "[Check Network Wiring"](#page-22-1) on page [19.](#page-22-1)

# **Identity Code**

The Net ID of the APAD has been factory set to **2E**. The Net IDs of multiple APAD devices in the same system must be unique. Net IDs can be changed from the ["Setup](#page-15-1) [Mode"](#page-15-1) on page [12](#page-15-1) or from a personal computer (PC) via the Crestron Toolbox. When setting the Net ID, consider the following:

- The Net ID of each unit must match an ID code specified in the SIMPL Windows program.
- Each network device must have a unique Net ID.

For more details, refer to the Crestron Toolbox help file.

# **Installation**

The APAD installs simply and cleanly into existing or newly constructed walls, with an assortment of pre- and post-construction mounting options. All listed mounting options are provided separately from the actual APAD. Refer to the table after this paragraph for a complete list of mounting options and respective Installation Guides for the APAD LCD Controller.

*Mounting Options for the APAD*

| PRE-<br><b>CONSTRUCTION</b><br><b>OPTION</b> | <b>POST-</b><br><b>CONSTRUCTION</b><br><b>OPTION</b> | <b>MODEL</b><br><b>NUMBER</b> | <b>DOCUMENT</b><br><b>NUMBER</b> |
|----------------------------------------------|------------------------------------------------------|-------------------------------|----------------------------------|
| Back Box Kit                                 |                                                      | <b>BB-1000L</b>               | 6060                             |
| <b>Pre-Construction</b><br>Mount Kit         |                                                      | <b>PMK-1000L</b>              | 6061                             |
| Mud Mount Kit<br>(accessory)                 |                                                      | <b>MMK-1000L</b>              | 6062                             |

*(Continued on next page)* 

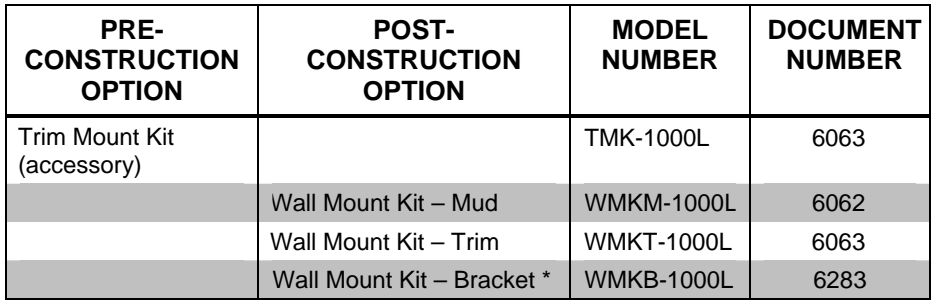

### *Mounting Options for the APAD (continued)*

\*One set of brackets is supplied with the APAD

**NOTE:** Pre-construction refers to framed walls prior to hanging drywall. Post-construction refers to framed walls with drywall hung.

The only tools required for the procedures presented here are masking tape (or equivalent), a gypsum board saw (or equivalent), and a #1 Phillips tip screwdriver. The following procedures are based on the use of the supplied screws and brackets for post-construction installation.

### *Mounting the APAD*

The APAD is designed for mounting in a wall or lectern. Two overlay cutout templates (0V40087) are supplied. One is in the shape of the required opening; the other is similar to a frame, with the inner area of the frame the shape of the required opening. (Refer to the following diagrams.) Use the most convenient template.

*Mounting Parts Supplied with the APAD* 

| <b>PART DESCRIPTION</b>        | <b>QUANTITY</b> |
|--------------------------------|-----------------|
| Screw #4-40 x 1-1/2", Pan Head |                 |
| <b>Mounting Bracket</b>        |                 |
| <b>Overlay Template Cutout</b> |                 |
| Four-pin Connector Plug        |                 |

**NOTE:** The following drawings are not to scale. Do not attempt to use them to prepare the hole in the mounting surface.

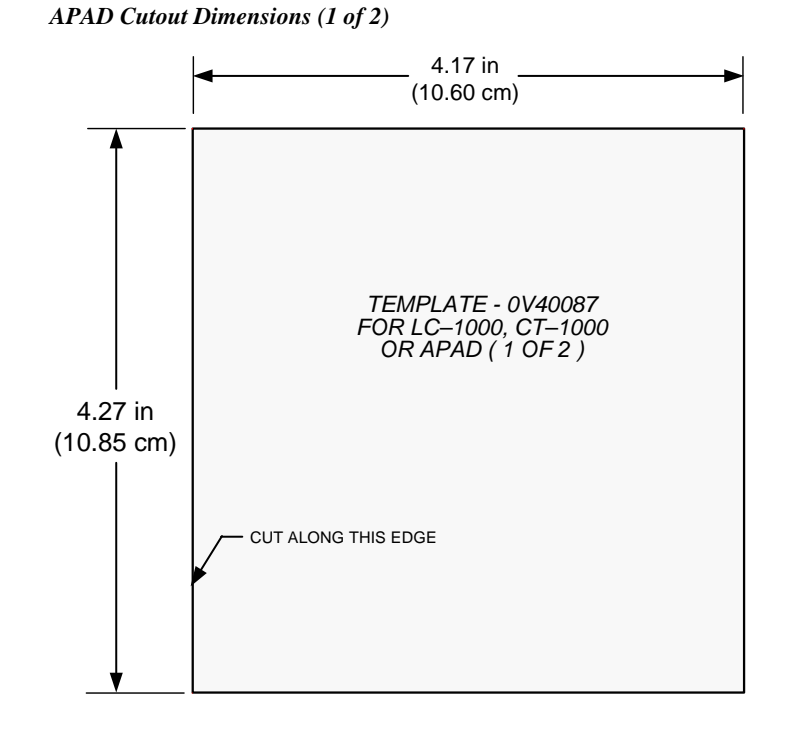

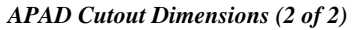

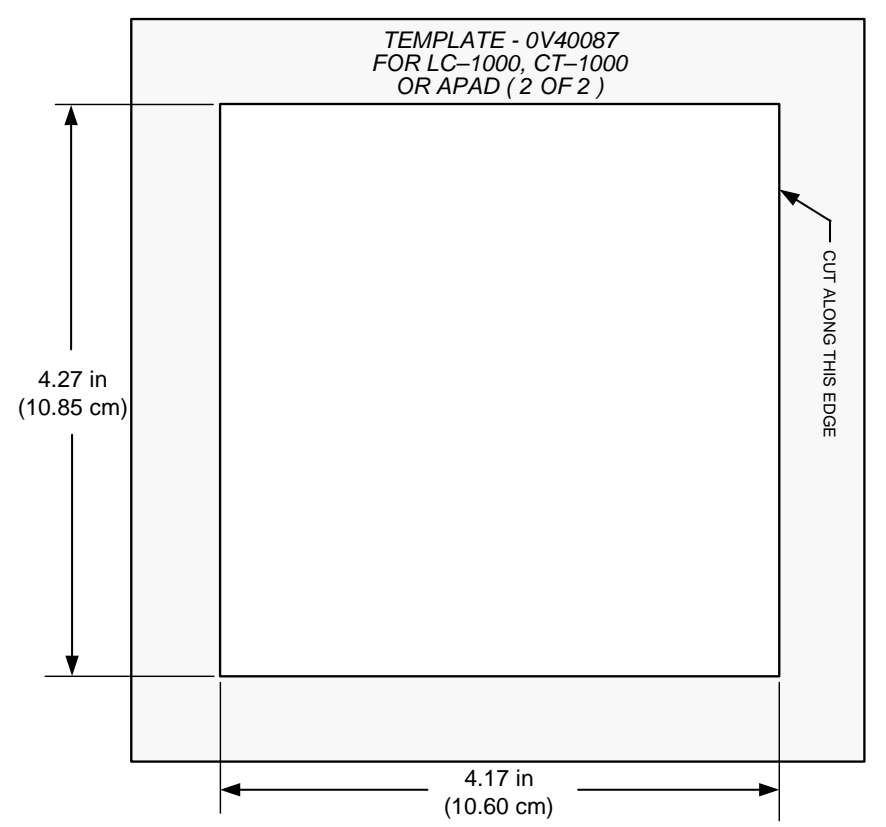

- 1. Locate an area on the wall that is free of studs and miscellaneous wiring.
- 2. Make a small hole near the middle of the designated site, and verify that the location is suitable.
- 3. Using masking tape (or equivalent), fasten the template to the wall; verify that the template is level, and trace the opening shape on the wall.
- 4. Remove the template, and then cut out and remove the traced shape to produce the required opening.

*APAD Mounting Example (Mounting Surface Not Shown)* 

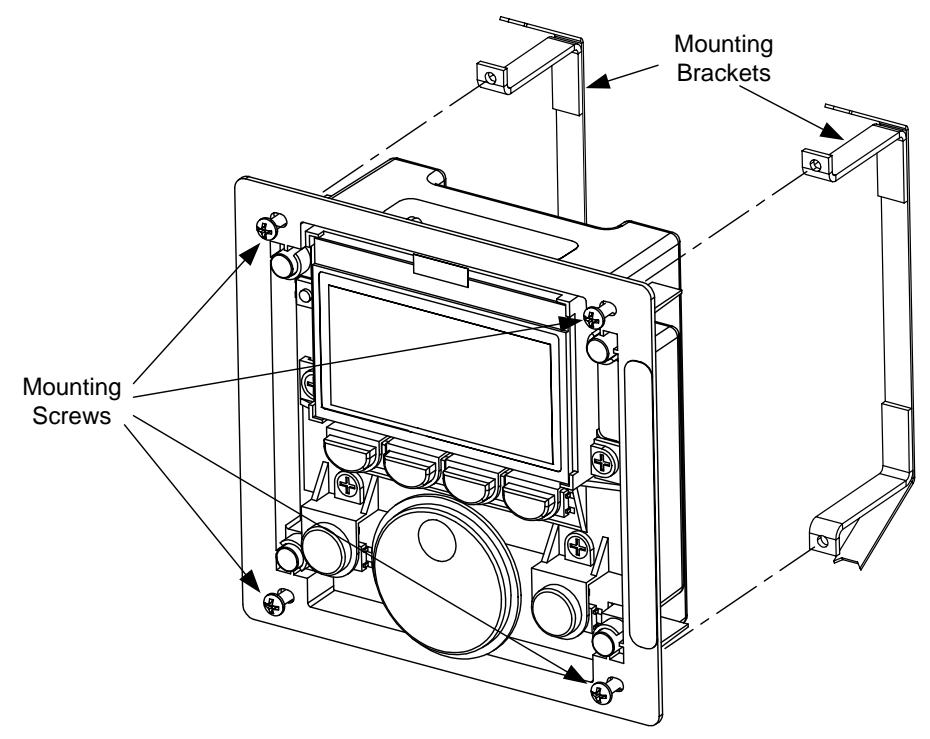

- 5. Connect the Cresnet cable, using the supplied mating connector, to the Cresnet port as described in ["Hardware Hookup"](#page-14-1) on page [11.](#page-14-1)
- 6. Insert the mounting screws through the APAD front plate as shown and thread into the mounting brackets a few turns.
- 7. Insert the APAD into the mounting hole and tighten the screws evenly to bring the mounting brackets into contact with the back of the drywall.
- 8. Make sure the APAD is positioned squarely in the mounting hole, and then, using a #1 Phillips screwdriver, tighten the mounting screws slightly, about an additional 1/2 turn, to hold the unit securely in position. Do not overtighten screws.
- 9. Place the bezel in position over the unit. The bezel is held firmly in place by magnets.

### *Removal from the Mounting Surface*

If it is necessary to remove the APAD after it has been installed, complete the following steps in the order provided. The only tool required is a #1 Phillips screwdriver.

<span id="page-14-0"></span>**NOTE:** If it becomes necessary to remove the APAD from the mounting surface, the original mounting brackets may fall into the wall and will have to be replaced. Additional brackets are available in the optional Wall Mount Kit – Bracket, Model Number WMKB-1000L.

- 1. Pull the bezel away from the APAD.
- 2. Loosen and remove the two screws that secure the top of the APAD to the mounting surface.
- 3. Loosen but do not remove the two screws that secure the bottom of the APAD to the mounting surface, and shift the APAD in the hole so the brackets will fall away from their top position on the mounting surface.
- 4. Pull the top portion of the APAD away from the mounting surface first and attempt to remove the unit from the opening with the brackets hanging from the bottom mounting screws.
- 5. If necessary, secure the attached cable before disconnecting it from the back of the APAD, to keep it from falling into the wall.

### <span id="page-14-1"></span>**Hardware Hookup**

**NOTE:** To prevent overheating, do not operate this product in an area that exceeds the environmental temperature range listed in the specifications table. Consideration must be given if installed in a closed or multi-unit rack assembly, inside a closed desk, or in a closed podium since the operating ambient temperature of these environments may be greater than the room ambient. Contact with thermal insulating materials should be avoided on all sides of the unit.

**Connecting the Device** Make the necessary connections as called out in the illustration that follows this paragraph. Refer to ["Network Wiring"](#page-10-1) on page [7](#page-10-1) before attaching the 4-position terminal block connector (supplied). Apply power to the network after all connections have been made.

### *Hardware Connections for the APAD*

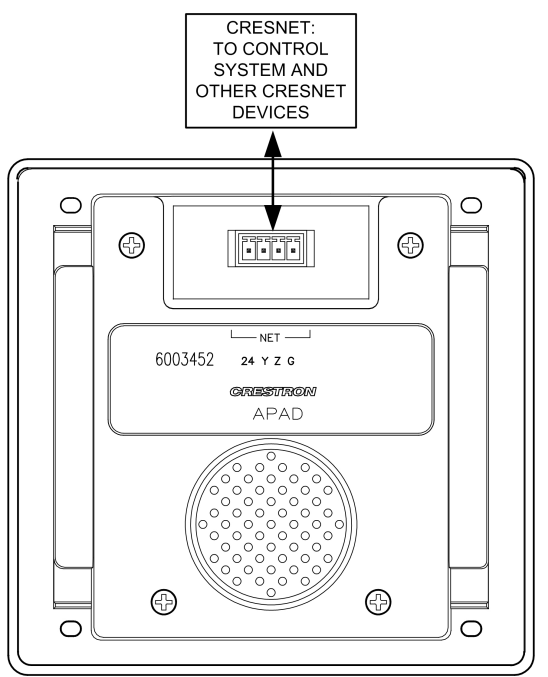

<span id="page-15-0"></span>*Project not Found Screen*

Display project not found Please load now

> Press any button to enter Setup

### *MAIN MENU*

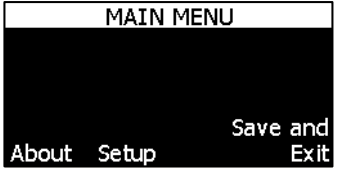

*ABOUT Screen* 

**ABOUT** APAD v1.00.09 Project name: apad basic audio dist. ops Back

*Load in Progress Screen* 

Load in progress

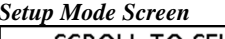

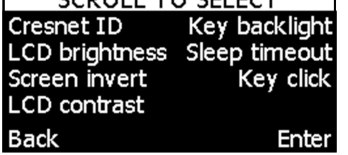

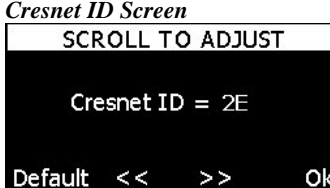

# **Configuring the APAD**

Prior to normal operation, it is necessary to configure the unit using a series of setup screens. If the project for the APAD has not been loaded prior to configuring the APAD, the screen shown to the left is displayed instead of the MAIN MENU. You can choose to load the project at this time (refer to ["Uploading and Upgrading"](#page-20-1) on page [17\)](#page-20-1), or follow the screen instruction and press any button to enter the Setup Mode.

If the APAD project has already been loaded, the MAIN MENU for configuring the APAD, shown to the left, appears when any button is pressed and held (approximately five seconds) when power is applied.

Note that holding any of the soft buttons for more than 10 seconds while going into setup mode will reset the brightness and contrast to their default levels.

The MAIN MENU displays three soft button choices: **About**, **Setup**, and **Save and Exit.**

Selecting **About** displays an information screen that shows the firmware, project name, and version number. Selecting **Setup** displays the *Setup* screen (Refer to "Setup Mode," below) that provides all the parameters that are used to configure the APAD. The **Save and Exit** selection is used after performing all setup functions to save the configuration and exit to normal operation.

If you choose to load the project at this time, the screen displays a progress bar as the project is loaded (shown to the left).

# *Setup Mode Screen* **Setup Mode**

Setup Mode can be entered from the Main Menu, as stated above, or, if the APAD has not yet been installed, by pressing and holding any button when power is applied. If the unit is installed and power is already applied, the easiest method is to remove the bezel, press and hold any button, and press the Reset button; the unit immediately enters Setup Mode.

<span id="page-15-1"></span>In the Setup Mode, use the Nav Wheel to scroll through the menu options, and then press the soft button to the right to select the option. Press the **Back** soft button to return to the Main Menu.

The following paragraphs describe each of the setup options in the order listed in the menu.

### *Cresnet ID*

Use the Nav Wheel to select the desired ID number, from 03 to FE, in least significant digit steps (e.g., 03, 04, 05), or use the **<<** and **>>** soft buttons to change the number in most significant digit steps (e.g., 03, 13, 23).

Press the **Default** soft button to select the default ID value (2E), press the **Ok** soft button to accept the selection and return to the *Setup Mode* screen.

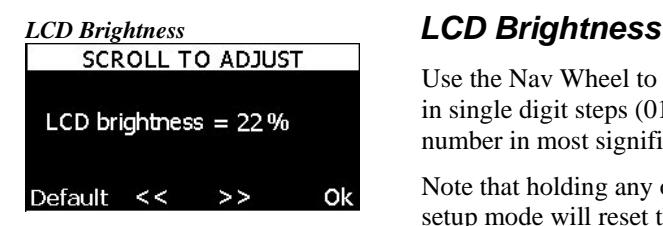

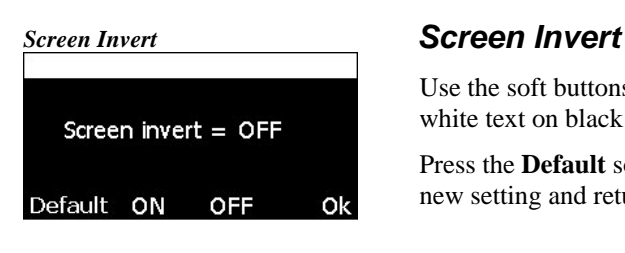

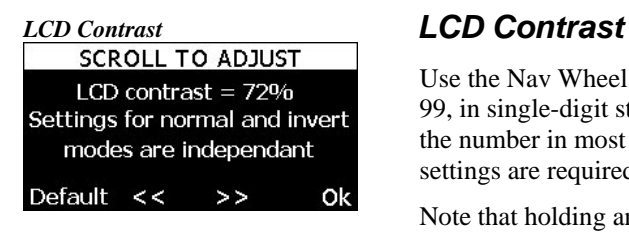

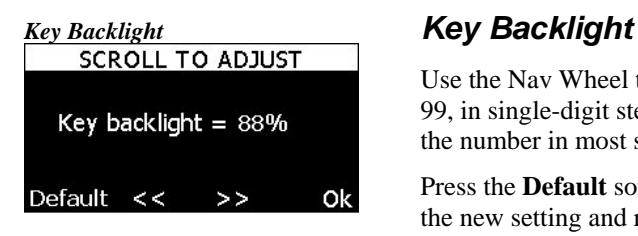

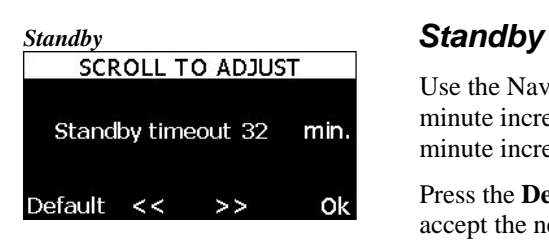

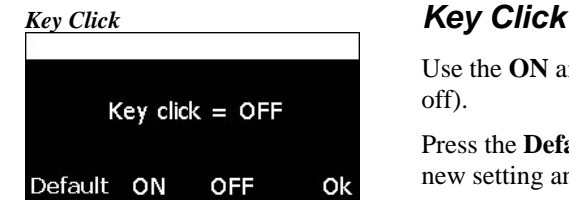

Use the Nav Wheel to select the desired brightness percentage value, from 01 to 99, in single digit steps (01, 02, 03, etc.), or use the **<<** and **>>** soft buttons to change the number in most significant digit steps (10, 20, 30, etc.).

Note that holding any of the soft buttons for more than 10 seconds while going into setup mode will reset the brightness to the default (22%).

Press the **Default** soft button to return to the default setting; press **Ok** to accept the new setting and return to the *Setup Mode* screen.

Use the soft buttons to turn screen inversion on or off. ("Off" is normal appearance – white text on black screen. "On" is inverted appearance – black text on white screen.)

Press the **Default** soft button to return to the default setting; press **Ok** to accept the new setting and return to the *Setup Mode* screen.

Use the Nav Wheel to select the desired LCD contrast percentage value, from 01 to 99, in single-digit steps (01, 02, 03, etc.), or use the **<<** and **>>** soft buttons to change the number in most significant digit steps (10, 20, 30, etc.). Note that two contrast settings are required: one for invert on, and one for invert off.

Note that holding any of the soft buttons for more than 10 seconds while going into setup mode will reset the contrast to the defaults (non-inverted contrast 72%; inverted contrast 66%).

Press the **Default** soft button to return to the default setting; press **Ok** to accept the new setting and return to the *Setup Mode* screen.

Use the Nav Wheel to select the desired key backlight percentage value, from 01 to 99, in single-digit steps (01, 02, 03, etc.), or use the **<<** and **>>** soft buttons to change the number in most significant digit steps (10, 20, 30, etc.).

Press the **Default** soft button to return to the default setting (30%); press **Ok** to accept the new setting and return to the *Setup Mode* screen.

Use the Nav Wheel to select the desired standby minutes, from 0 to 120, in singleminute increments, or use the  $<<$  and  $>>$  soft buttons to change the number in tenminute increments (10, 20, 30, etc.).

Press the **Default** soft button to return to the default setting (10 minutes); press **Ok** to accept the new setting and return to the *Setup Mode* screen.

Use the **ON** and **OFF** soft buttons to turn the Key Click feature on and off (default is off).

Press the **Default** soft button to return to the default setting; press **Ok** to accept the new setting and return to the *Setup Mode* screen.

# <span id="page-17-0"></span>**Programming Software**

### **Have a question or comment about Crestron software?**

Answers to frequently asked questions (FAQs) can be viewed in the Online Help section of the Crestron website. To post a question or view questions you have submitted to Crestron's True Blue Support, log in at [http://support.crestron.com](http://www.crestron.com/accounts/login.asp). First-time users will need to establish a user account.

# **Earliest Version Software Requirements for the PC**

**NOTE:** Crestron recommends that you use the latest software to take advantage of the most recently released features. The latest software is available from the Crestron website.

Crestron has developed an assortment of Windows®-based software tools to develop a Cresnet system. The following are the minimum recommended software versions for the PC:

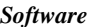

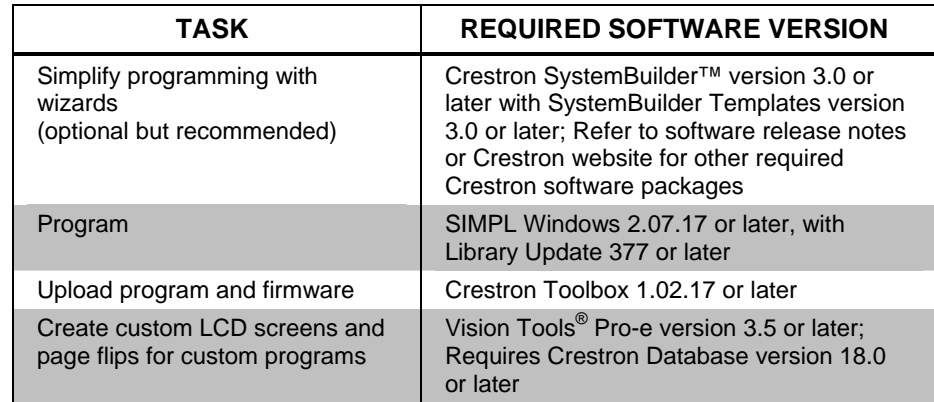

## **Programming with Crestron SystemBuilder**

Crestron SystemBuilder is the easiest method of programming a Crestron system. For additional details, download SystemBuilder from the Crestron website and examine the extensive help file.

For lower level control and additional programming flexibility, use SIMPL Windows.

### **Programming with SIMPL Windows**

**NOTE:** While SIMPL Windows can be used to program the APAD, it is recommended to use SystemBuilder for configuring a system that contains the APAD.

SIMPL Windows is Crestron's premier software for programming Crestron control systems. It is organized into two separate, but equally important "Managers."

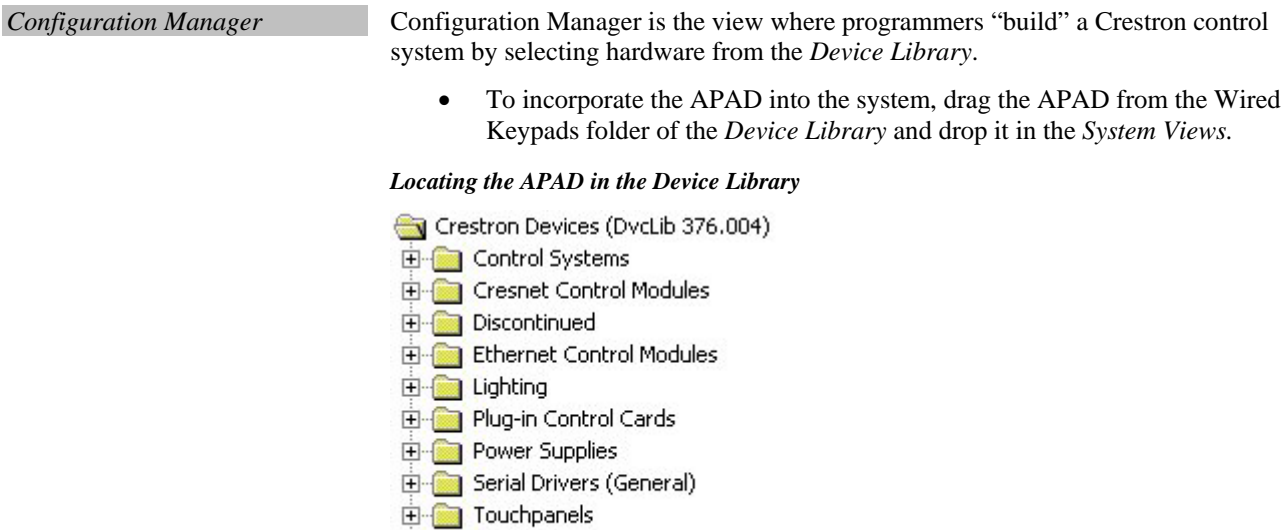

• The system tree of the control system displays the device in the appropriate slot with a default Net ID as shown in the following illustration.

### *C2Net Device, Slot 9*

Wired Keypads **四 APAD** 

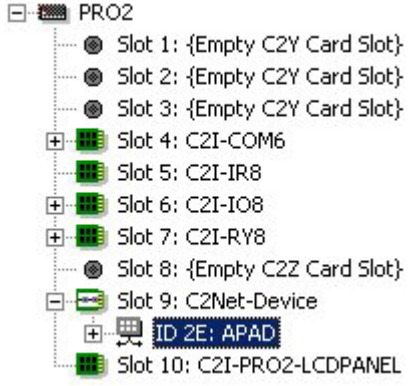

- Additional APAD devices are assigned different Net ID numbers as they are added.
- If necessary, double click a device to open the "Device Settings" window and change the Net ID, as shown in the following figure.

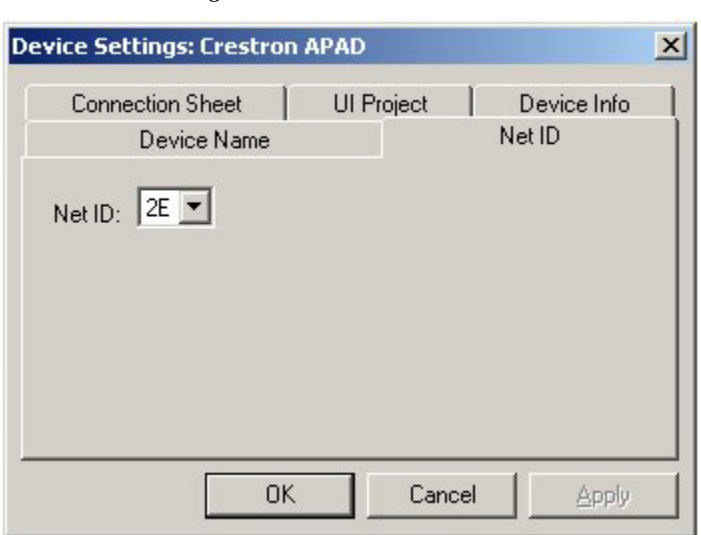

• The ID code specified in the SIMPL Windows program must match the Net ID of each unit.

**Programming Manager** Programming Manager is the view where programmers "program" a Crestron control system by assigning signals to symbols. The symbol can be viewed by double clicking on the icon or dragging it into *Detail View*. A description for each signal in the symbol is described in the SIMPL Windows help file (**F1**).

## **Programming with VisionTools Pro-e**

The APAD LCD screens should be created in VisionTools Pro-e to allow selection of functions, and control of system devices. Note that the APAD design permits the six buttons to be programmed individually per project or for each page in a project. The result is almost limitless functionality, with real time feedback of commands.

# **Example Program**

<span id="page-19-0"></span>*"APAD Device Settings" Window* 

An example program for the APAD is available from the Crestron website [\(http://www.crestron.com/exampleprograms\)](http://www.crestron.com/exampleprograms).

# <span id="page-20-1"></span><span id="page-20-0"></span>**Uploading and Upgrading**

Crestron recommends using the latest programming software and that each device contains the latest firmware to take advantage of the most recently released features. However, before attempting to upload or upgrade, it is necessary to establish communication.

## **Establishing Communication**

Use Crestron Toolbox for communicating with the APAD; refer to the Crestron Toolbox help file for details. There is a single method of communication: indirect serial communication.

### *Indirect Serial Communication*

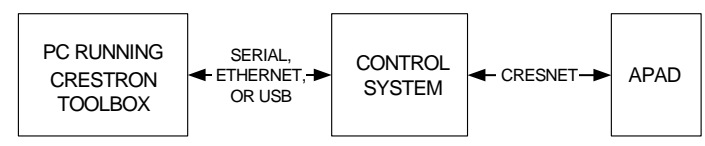

- The APAD connects to the control system via Cresnet.
- Establish communications between the PC and the control system as described in the latest version of the 2-Series Reference Guide (Doc. 6256).

### **Programs, Projects, and Firmware**

- Display the network device tree (**Tools | Network Device Tree**); to show all network devices connected to the control system. Right-click on the APAD Cresnet ID to display actions that can be performed on the APAD, such as:
	- ⇒ Upgrade firmware
	- ⇒ Change Net ID
- Upload the SIMPL Windows file to the control system using SIMPL Windows or Crestron Toolbox.
- Upload the VisionTools Pro-e file to the APAD using VisionTools Pro-e or the Crestron Toolbox.
- Upgrade APAD firmware via Crestron Toolbox.
	- $\Rightarrow$  Establish serial communications with the APAD.
	- ⇒ Select **Functions | Firmware…** to upgrade the APAD firmware.

For details on uploading and upgrading, refer to the SIMPL Windows help file, VisionTools Pro-e help file, or the Crestron Toolbox help file.

# <span id="page-21-0"></span>**Operation**

Operation of the APAD is determined by the program developed for the system in which it is used.

# <span id="page-22-0"></span>**Problem Solving**

# **Troubleshooting**

The following table provides corrective action for possible trouble situations. If further assistance is required, please contact a Crestron customer service representative.

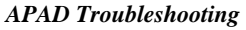

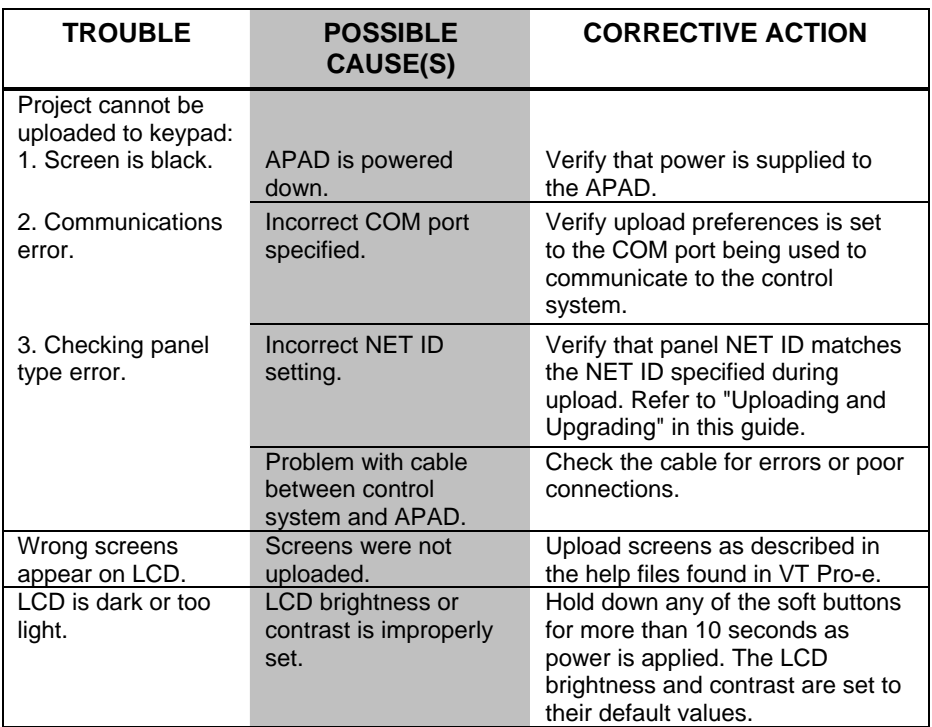

### <span id="page-22-1"></span>**Check Network Wiring**

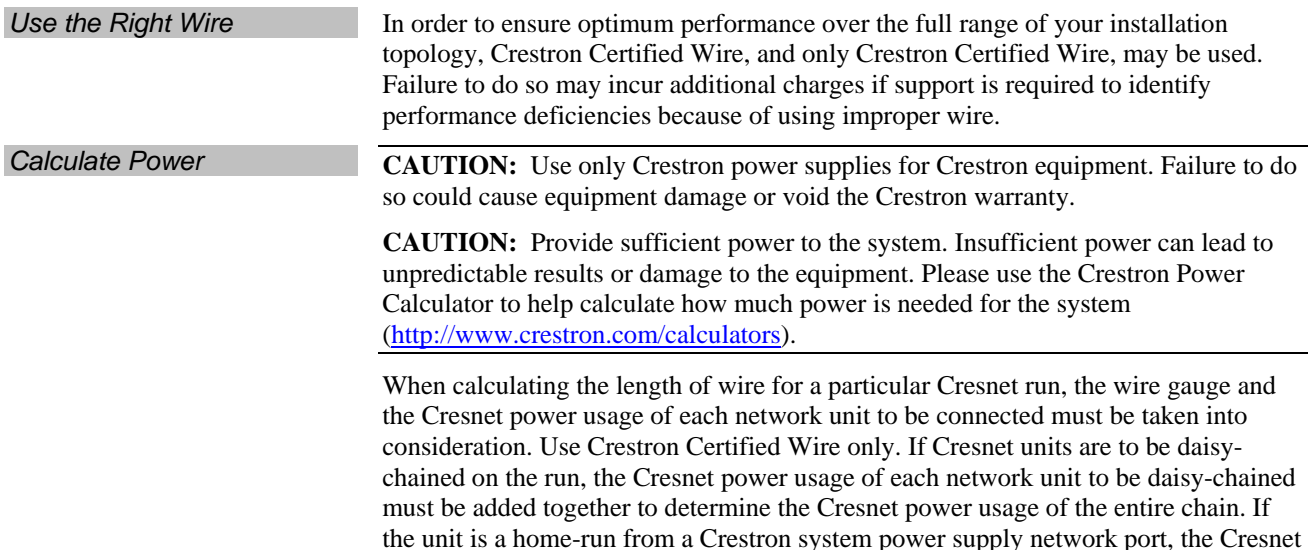

<span id="page-23-0"></span>power usage of that unit is the Cresnet power usage of the entire run. The wire gauge and the Cresnet power usage of the run should be used in the following equation to calculate the cable length value on the equation's left side.

### *Cable Length Equation*

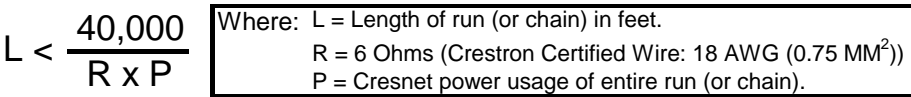

Make sure the cable length value is less than the value calculated on the right side of the equation. For example, a Cresnet run drawing 20 watts should not have a length of run more than 333 feet.

**NOTE:** All Crestron certified Cresnet wiring must consist of two twisted pairs. One twisted pair is the +24V conductor and the GND conductor, and the other twisted pair is the Y conductor and the Z conductor.

**Strip and Tin Wire When daisy-chaining Cresnet units, strip the ends of the wires carefully to avoid** nicking the conductors. Twist together the ends of the wires that share a pin on the network connector, and tin the twisted connection. Apply solder only to the ends of the twisted wires. Avoid tinning too far up the wires or the end becomes brittle. Insert the tinned connection into the Cresnet connector and tighten the retaining screw. Repeat the procedure for the other three conductors.

Add Hubs For larger networks (i.e., greater than 28 network devices), it may become necessary to add a Cresnet Hub/Repeater (CNXHUB) to maintain signal quality throughout the network. Also, for networks with lengthy cable runs, it may be necessary to add a Hub/Repeater after only 20 devices.

### **Reference Documents**

The latest version of all documents mentioned within the guide can be obtained from the Crestron website [\(http://www.crestron.com/manuals](http://www.crestron.com/manuals)). This link will provide a list of product manuals arranged in alphabetical order by model number.

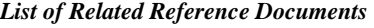

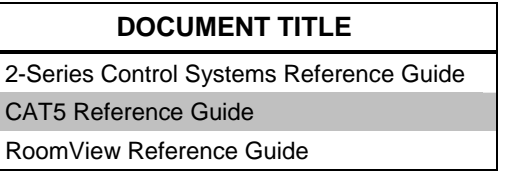

### **Further Inquiries**

If you cannot locate specific information or have questions after reviewing this guide, please take advantage of Crestron's award winning customer service team by calling the Crestron corporate headquarters at 1-888-CRESTRON [1-888-273-7876]. For assistance in your local time zone, refer to the Crestron website [\(http://www.crestron.com/](http://www.crestron.com/)) for a listing of Crestron worldwide offices.

You can also log onto the online help section of the Crestron website to ask questions about Crestron products. First-time users will need to establish a user account to fully benefit from all available features.

### <span id="page-24-0"></span>**Future Updates**

As Crestron improves functions, adds new features, and extends the capabilities of the APAD, additional information may be made available as manual updates. These updates are solely electronic and serve as intermediary supplements prior to the release of a complete technical documentation revision.

Check the Crestron website periodically for manual update availability and its relevance. Updates are identified as an "Addendum" in the Download column.

# <span id="page-25-0"></span> **Return and Warranty Policies**

### **Merchandise Returns / Repair Service**

- 1. No merchandise may be returned for credit, exchange, or service without prior authorization from CRESTRON. To obtain warranty service for CRESTRON products, contact an authorized CRESTRON dealer. Only authorized CRESTRON dealers may contact the factory and request an RMA (Return Merchandise Authorization) number. Enclose a note specifying the nature of the problem, name and phone number of contact person, RMA number, and return address.
- 2. Products may be returned for credit, exchange, or service with a CRESTRON Return Merchandise Authorization (RMA) number. Authorized returns must be shipped freight prepaid to CRESTRON, 6 Volvo Drive, Rockleigh, N.J. or its authorized subsidiaries, with RMA number clearly marked on the outside of all cartons. Shipments arriving freight collect or without an RMA number shall be subject to refusal. CRESTRON reserves the right in its sole and absolute discretion to charge a 15% restocking fee, plus shipping costs, on any products returned with an RMA.
- 3. Return freight charges following repair of items under warranty shall be paid by CRESTRON, shipping by standard ground carrier. In the event repairs are found to be non-warranty, return freight costs shall be paid by the purchaser.

## **CRESTRON Limited Warranty**

CRESTRON ELECTRONICS, Inc. warrants its products to be free from manufacturing defects in materials and workmanship under normal use for a period of three (3) years from the date of purchase from CRESTRON, with the following exceptions: disk drives and any other moving or rotating mechanical parts, pan/tilt heads and power supplies are covered for a period of one (1) year; touchscreen display and overlay components are covered for 90 days; batteries and incandescent lamps are not covered.

This warranty extends to products purchased directly from CRESTRON or an authorized CRESTRON dealer. Purchasers should inquire of the dealer regarding the nature and extent of the dealer's warranty, if any.

CRESTRON shall not be liable to honor the terms of this warranty if the product has been used in any application other than that for which it was intended, or if it has been subjected to misuse, accidental damage, modification, or improper installation procedures. Furthermore, this warranty does not cover any product that has had the serial number altered, defaced, or removed.

This warranty shall be the sole and exclusive remedy to the original purchaser. In no event shall CRESTRON be liable for incidental or consequential damages of any kind (property or economic damages inclusive) arising from the sale or use of this equipment. CRESTRON is not liable for any claim made by a third party or made by the purchaser for a third party.

CRESTRON shall, at its option, repair or replace any product found defective, without charge for parts or labor. Repaired or replaced equipment and parts supplied under this warranty shall be covered only by the unexpired portion of the warranty.

Except as expressly set forth in this warranty, CRESTRON makes no other warranties, expressed or implied, nor authorizes any other party to offer any warranty, including any implied warranties of merchantability or fitness for a particular purpose. Any implied warranties that may be imposed by law are limited to the terms of this limited warranty. This warranty statement supersedes all previous warranties.

### **Trademark Information**

All brand names, product names, and trademarks are the sole property of their respective owners. Windows is a registered trademark of Microsoft Corporation. Windows95/98/Me/XP and WindowsNT/2000 are trademarks of Microsoft Corporation.

This page intentionally left blank

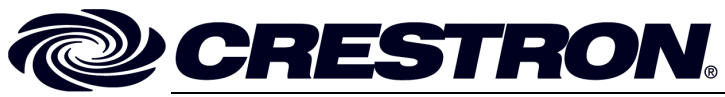

**Crestron Electron** 15 Volvo Drive Rockleigh, NJ 0764 Fax: 201.767.7576 www.crestron.com change with the change with the change with the change with the change with the change with the change with the change with the change with the change with the change with the change with the change with t

**ics, Inc. Operatio n s & Installatio n Guide – DOC. 6455**  7 **(2014585)**  T el: 888.CRESTRON **04.06**  Specifications subject to i thout notice.